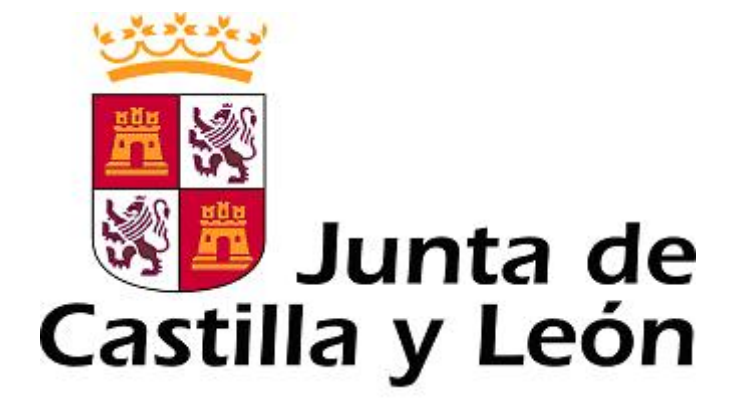

# **Manual de usuario**

**Programa facilitador para la solicitud del concurso de traslados.** 

# 0. ÍNDICE

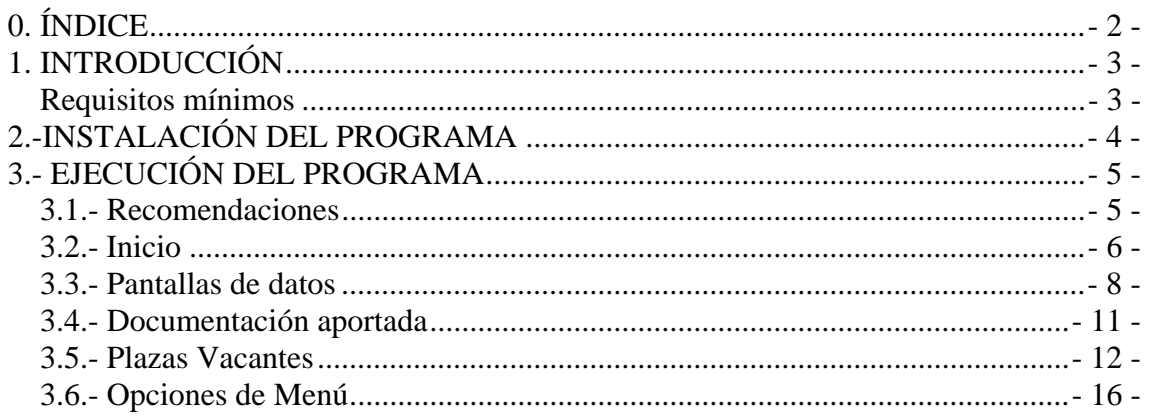

## **1. INTRODUCCIÓN**

Este programa quiere ser una ayuda a la hora de rellenar la solicitud para el concurso de traslados.

Tanto a la hora de rellenar los datos personales, como la petición de plazas, habrá de tenerse en cuenta las bases de la convocatoria, así como posteriores correcciones de errores, si las hubiera.

## *Requisitos mínimos*

Los requisitos mínimos para el correcto funcionamiento del programa son los siguientes:

- Sistema Operativo: Windows XP
- Configuración de pantalla: 800x600, fuente normal
- Microsoft Word 97, Word 2000, Word 2002 (XP) o Word 2003
- Conexión a alguna impresora. La solicitud se imprimirá siempre en la impresora predeterminada. Si se dispone de varias impresoras (en un entorno de red, por ejemplo) para elegir la impresora por la que se desea imprimir habrá que modificar la impresora predeterminada del sistema.

Si se va a imprimir la solicitud por una impresora de chorro de tinta, será necesario emplear la calidad óptima.

## **2.-INSTALACIÓN DEL PROGRAMA**

El usuario encontrará el instalable de la aplicación en el portal de Sanidad (http://www.saludcastillayleon.es/sanidad/cm/temas/concursotraslados) y descargará la versión **correspondiente a su concurso concreto**. Se guardará el fichero elegido en un directorio de su PC.

Modo de Instalación: se hace doble clic sobre el fichero **SetupConcurso … .exe** ubicado en el directorio de descarga y aparecerá una pantalla solicitando permiso para instalar la aplicación.

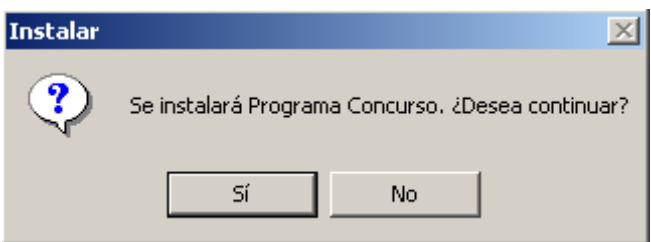

Pulsando "Sí" aparecerá la siguiente pantalla de bienvenida:

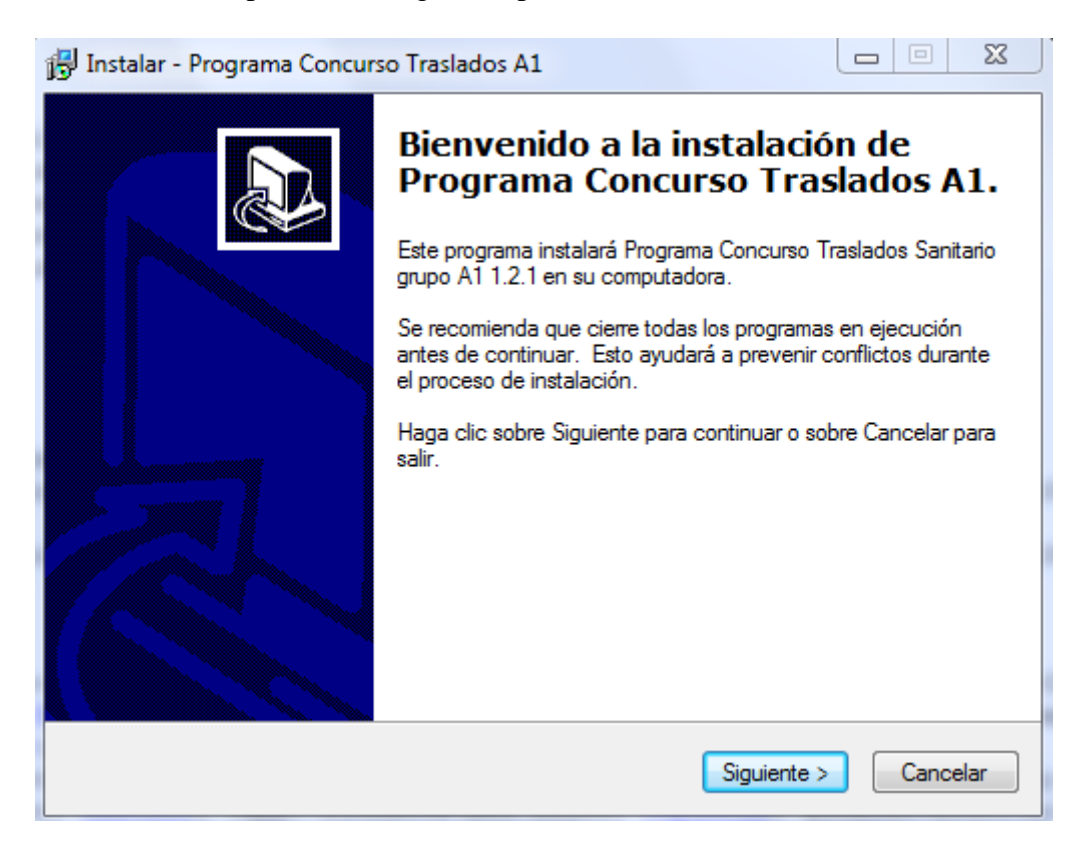

Haciendo clic en "Siguiente" aparecerá una nueva pantalla indicando que el proceso de instalación va a comenzar. Si se prefiere dejar la instalación para más adelante pulsaremos "Cancelar".

Pulsando "Instalar" comienza el proceso de instalación que conlleva copiar ficheros y registrar librerías y componentes.

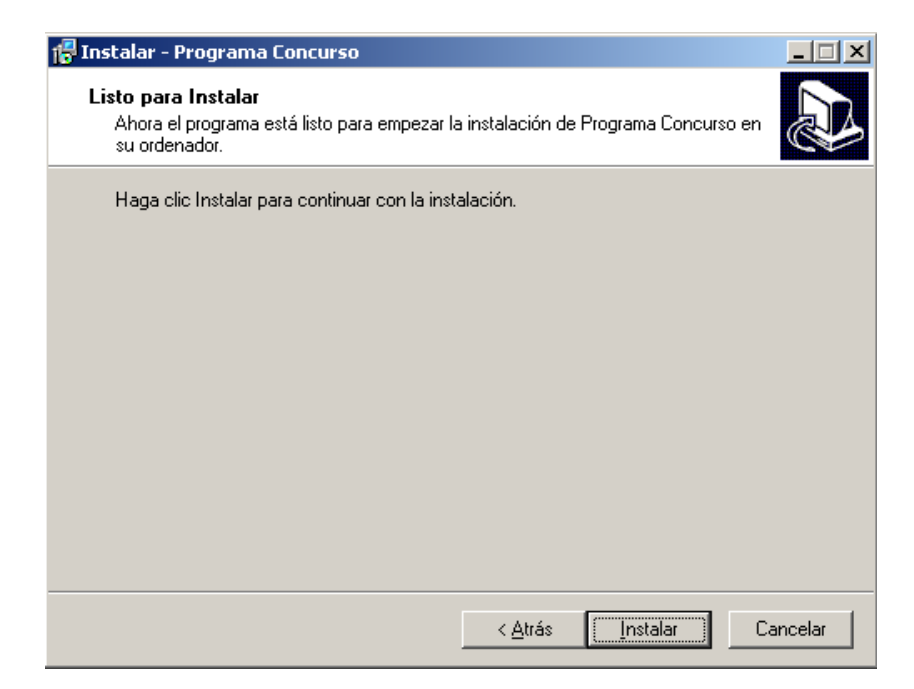

Una vez que el proceso de instalación ha finalizado es recomendable reiniciar el PC. La instalación ha añadido al escritorio del usuario que ejecutó la instalación un icono de

acceso directo al programa: "Concurso Traslados…".

## **3.- EJECUCIÓN DEL PROGRAMA**

### *3.1.- Recomendaciones*

Para una correcta utilización de la aplicación se establecen las siguientes recomendaciones:

- Caracteres especiales. Se recomienda no emplear caracteres especiales ( $\%$ ,  $\&$ ,  $\$$ ) ,# ,acentos graves , acentos circunflejos, … ) en la cumplimentación de los datos.
- El programa lleva almacenadas las plazas del concurso. Debido al gran volumen de información, la inicialización del programa puede llegar a tardar algunos minutos.
- Para pasar de un campo a otro se puede utilizar el tabulador o el ratón. **En ningún caso la tecla "Intro" funcionará para pasar de un campo a otro**.
- Los botones se pueden pulsar tanto con el ratón, como con la tecla "Intro" y con la barra espaciadora.
- C SACYL C Otros • En los botones de opción (por ejemplo ) se puede modificar la opción bien pulsando con el ratón en la opción que se desea marcar o bien con las teclas de dirección.

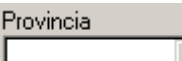

- En los menús desplegables (por ejemplo  $\Box$ ) no se pueden teclear los valores; la única forma de rellenar estos campos es desplegando la lista y seleccionando un elemento de ella).
- Para la selección de plazas el usuario dispone de unas opciones de filtrado para evitar tener que seleccionar del menú desplegable debido al gran número de plazas. Estas opciones de selección se comentarán en el apartado "Plazas".
- Para seleccionar una fila o registro en los paneles de resultados (tanto en documentos como en plazas) hay que pinchar con el ratón sobre la fila que se

quiere seleccionar. Sabremos que la fila está seleccionada porque cambia de color a un azul oscuro.

- La impresión, en función del número de plazas que se hayan seleccionado, puede ser un proceso lento. Por ello se recomienda, que una vez que termina de guardar los datos y envía el documento a la impresora, el usuario espere a que la impresora termine de imprimir.
- En caso de imprimir mediante una impresora no láser (de inyección de tinta o chorro de tinta) es necesario imprimir con calidad óptima.
- La aplicación no permitirá guardar la información hasta que el usuario no haya rellenado el NIF y la categoría a la que pertenece. (El grupo sale automáticamente).

#### *3.2.- Inicio*

1. Una vez instalada la aplicación disponemos de un icono de acceso a la

misma en el escritorio  $\overline{P}$ . Haciendo doble clic sobre este icono el programa comienza su ejecución. El programa solicitará el NIF del concursante mediante la siguiente pantalla:

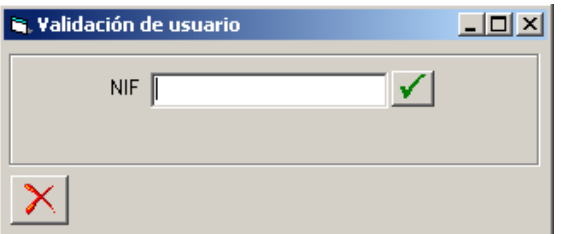

El concursante debe rellenar este campo con su NIF indicando la letra al final. No se deben introducir ni guiones, ni comas,… sólo los dígitos del NIF y a continuación la letra. El programa validará si la letra es correcta y no permitirá imprimir una solicitud con un NIF erróneo o falso.

#### **Es preciso hacer clic con el ratón sobre**  $\Box$  **para continuar**

2. Si es la primera vez que el usuario ejecuta el programa o bien no tiene ninguna solicitud almacenada aparece directamente la pantalla de carga de datos que recupera la información de las plazas. Este proceso, en función del PC en que se esté ejecutando, puede llegar a tardar varios minutos, pero gracias a esta carga de información, el manejo del programa es mucho más rápido. Una vez realizada la carga se activará el botón **Continuar** el cual habrá que pulsar para proseguir en la aplicación

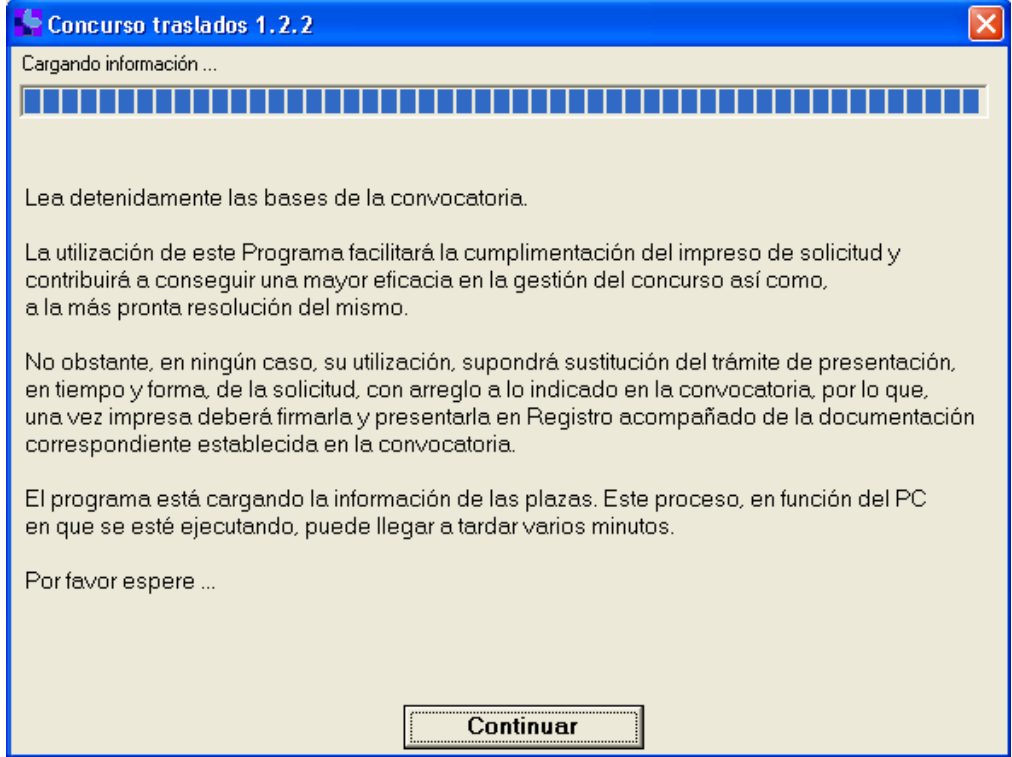

3. Cuando ya se haya almacenado alguna solicitud, aparecerá una pantalla donde se solicitará la validación al concursante. Para efectuar dicha validación habrá que rellenar el NIF y la contraseña (que deberá ser de 6 o más caracteres alfanuméricos).

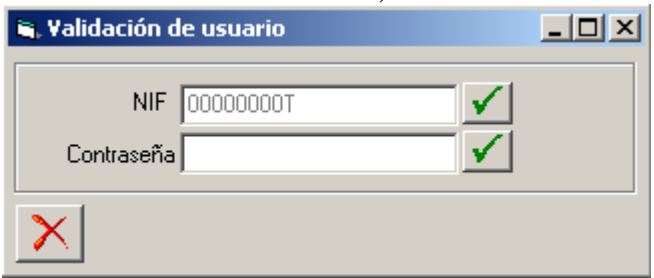

## Es preciso hacer clic con el ratón sobre el nuevo **√** para continuar.

4. Un NIF y contraseña válidos permitirán al concursante recuperar la solicitud previamente almacenada, realizar una solicitud nueva o borrar solicitudes existentes.

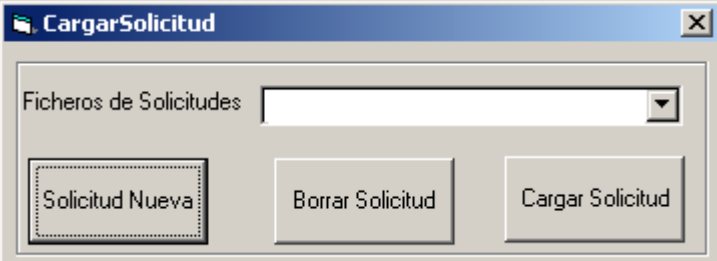

- a. Pulsando sobre "Solicitud Nueva" se cargará la información de las plazas y aparecerá el formulario de solicitud en blanco.
- b. Para cargar una solicitud ya grabada se debe elegir del menú desplegable una de las solicitudes almacenadas (una misma persona podría tener varias solicitudes,

una por cada categoría) y pulsar sobre "Cargar Solicitud". Se cargará la información y el formulario aparecerá con los datos almacenados.

- c. Para eliminar una solicitud creada se debe elegir la solicitud del menú desplegable y pulsar "Borrar Solicitud". La solicitud desaparecerá de la lista desplegable. Además, si es la última solicitud existente la aplicación deshabilitará los botones "Borrar Solicitud" y "Cargar Solicitud" y no habrá más plazas para cargar.
- d. Si no se desea realizar ninguna operación, pulsando sobre el botón  $\boxtimes$  se cerrará la aplicación.

### *3.3.- Pantallas de datos*

Tras la carga de información aparece el formulario de la solicitud:

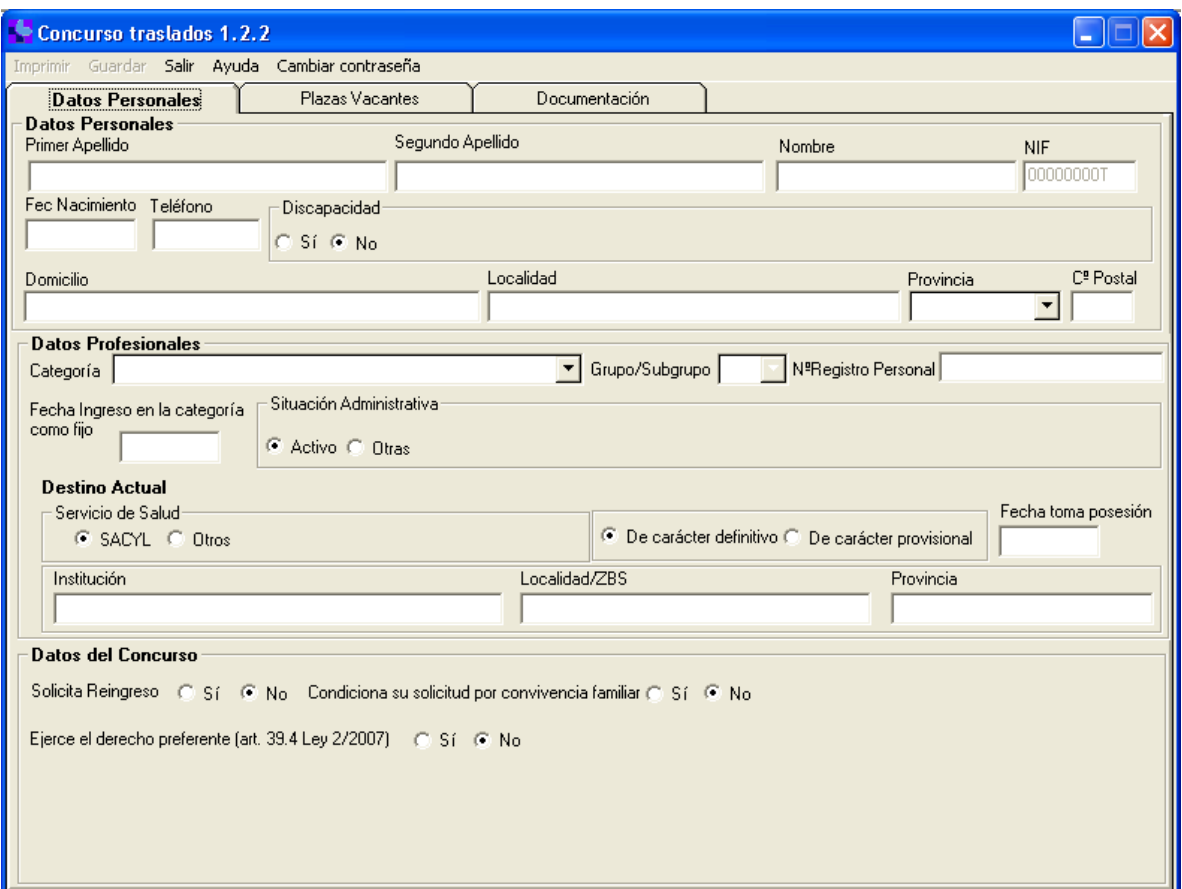

Este formulario presenta tres pestañas en las que rellenar información: la pestaña de datos personales del concursante, la pestaña de documentos que el concursante presenta y la pestaña de plazas vacantes que solicita. Se recomienda al usuario no emplear caracteres especiales a la hora de rellenar la solicitud.

- 1. *Datos Personales:* en esta pestaña el concursante podrá rellenar los datos siguientes.
	- o *Apellidos y Nombre*: estos campos son obligatorios. No se podrá imprimir una solicitud sin que estos campos hayan sido rellenados.
	- o *NIF:* el NIF viene cumplimentado de forma automática
	- o *Fecha de nacimiento*: es la fecha de nacimiento del concursante, se debe rellenar según el formato DD/MM/AAAA. El carácter de separación es "/". Este dato es de carácter obligatorio y lo pone el propio sistema.
- o *Teléfono:* es el teléfono de contacto del concursante; sólo se podrá rellenar un único teléfono (9 dígitos).
- o *Discapacidad*: si el concursante presenta alguna discapacidad deberá marcar esta casilla con "Sí". En este caso aparecerán en pantalla los campos "Tipo" y "Adaptaciones Precisas" para ser rellenados.  $\sim$  Direction

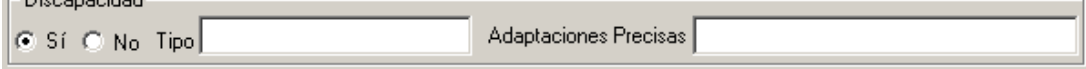

o *Datos postales:* Deberá cumplimentar todos los campos.

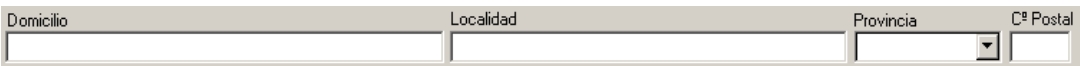

*2 -Datos Profesionales:* en este apartado el concursante rellenará los siguientes datos: o **Categoría:** el concursante debe elegir la categoría en la que participa.

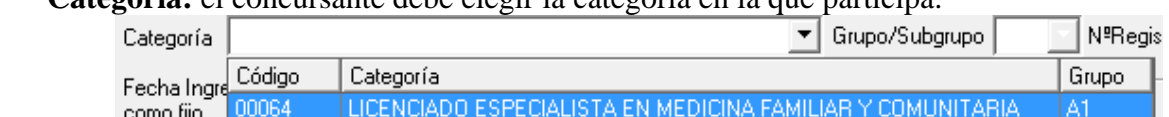

- o **Grupo:** este desplegable se rellena de manera automática en todos los casos.
- o **Nº de registro personal:** No es necesario cumplimentar este dato si no se dispone de él
- o **Fecha de Ingreso en la categoría como fijo:** el concursante indicará la fecha en la que ingresó en la categoría como fijo. Este campo es obligatorio.
	- Fecha Ingreso en la categoría como fijo
- o **Situación Administrativa:** el concursante deberá indicar su situación dentro de las siguientes: "*Activo"* u *"Otras"*. Si su situación es "Otras" deberá seleccionar una de las que se relacionan en el desplegable e indicar la fecha desde la que se encuentra en dicha situación

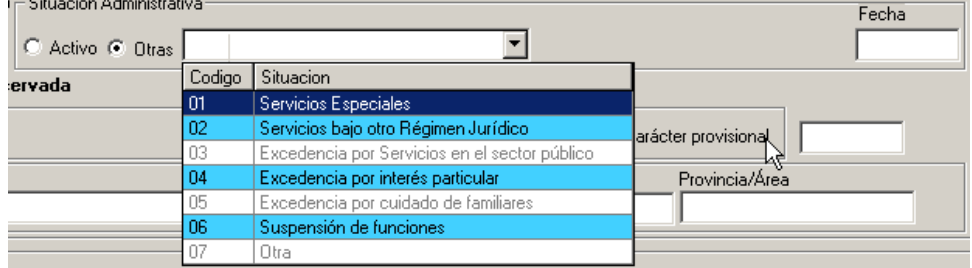

o **Servicio de Salud al que pertenece:** el concursante seleccionará el Servicio de Salud al que pertenece. Si no pertenece a SACYL, marcará la casilla "Otros" indicando a qué servicio de salud pertenece.

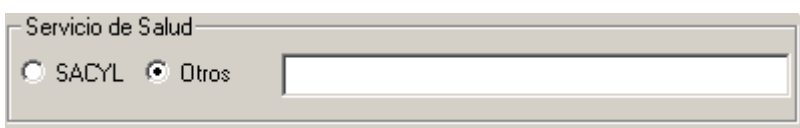

o **Destino Actual:** ES EL PUESTO DESDE EL QUE PARTICIPA YA SEA EN DESTINO DEFINITIVO O PROVISIONAL. Cuando el interesado se encuentre en comisión de servicios o en promoción interna temporal debe indicar el puesto que tiene con carácter definitivo y la fecha desde que lo ostenta, esto es, la fecha de su última toma de posesión con carácter definitivo. Si el destino es provisional, no se activa la casilla "Fecha toma Posesión"

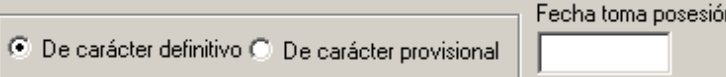

o **Datos de la institución, localidad/ZBA y provincia/Área:** el concursante debe indicar la institución, Localidad o Zona Básica de Salud y Provincia o Área donde ostenta la plaza. En los casos de comisiones de servicios, deberá hacer constar los datos referentes a la plaza reservada.

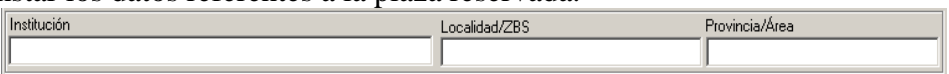

#### • **Datos del Concurso:**

- o *Solicitud de reingreso***:** Deberá marcar "Sí" en caso de solicitar reingreso a la categoría en la que participa.
- o *Solicitud condicional*: En el supuesto de estar interesados en las plazas que se convoquen en el concurso para una misma localidad o Zona Básica de Salud, dos concursantes cuya solicitud sea válida y se encuentre vigente, podrán condicionar sus peticiones, por razones de convivencia familiar, al hecho de que ambos obtengan destino en la misma localidad o Zona Básica de Salud.

Condiciona su solicitud por convivencia familiar @ Si C No

Si condiciona la solicitud, deberá rellenar los siguientes campos:

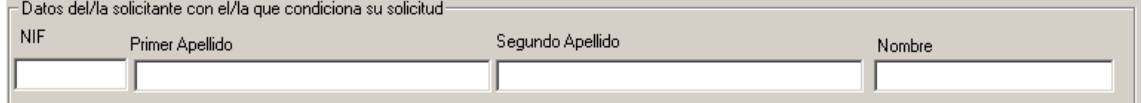

#### • **Derecho preferente:**

- o Esta casilla sólo se cumplimentará si el concursante ocupa su puesto con carácter PROVISIONAL. La preferencia podrá ser ejercida de acuerdo con los art. 39.4 de la Ley 2/2007 de 7 de marzo, y art. 26 Decreto 8/2011, de 24 de febrero, debiendo marcar la casilla "Sï"
- o El área de preferencia se seleccionará en el desplegable, debiendo ser ésta la misma en la que se encuentra en activo y en adscripción provisional.

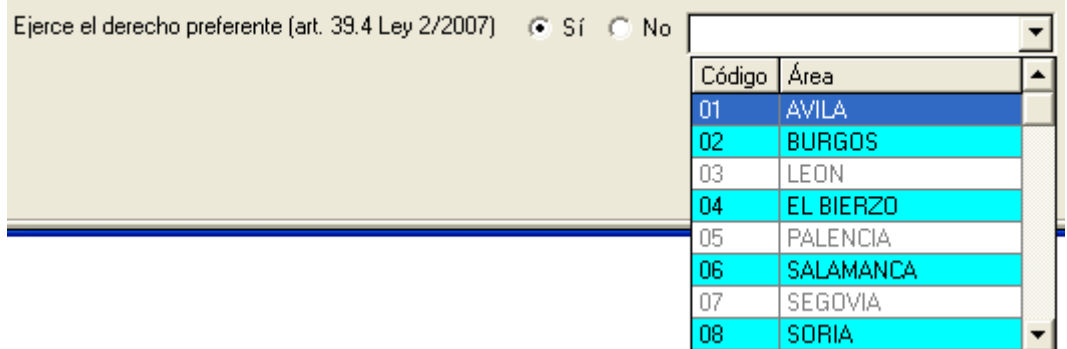

### *3.4.- Documentación aportada*

Desde esta pestaña el concursante añadirá la documentación que acompaña con la solicitud de acuerdo con la convocatoria.

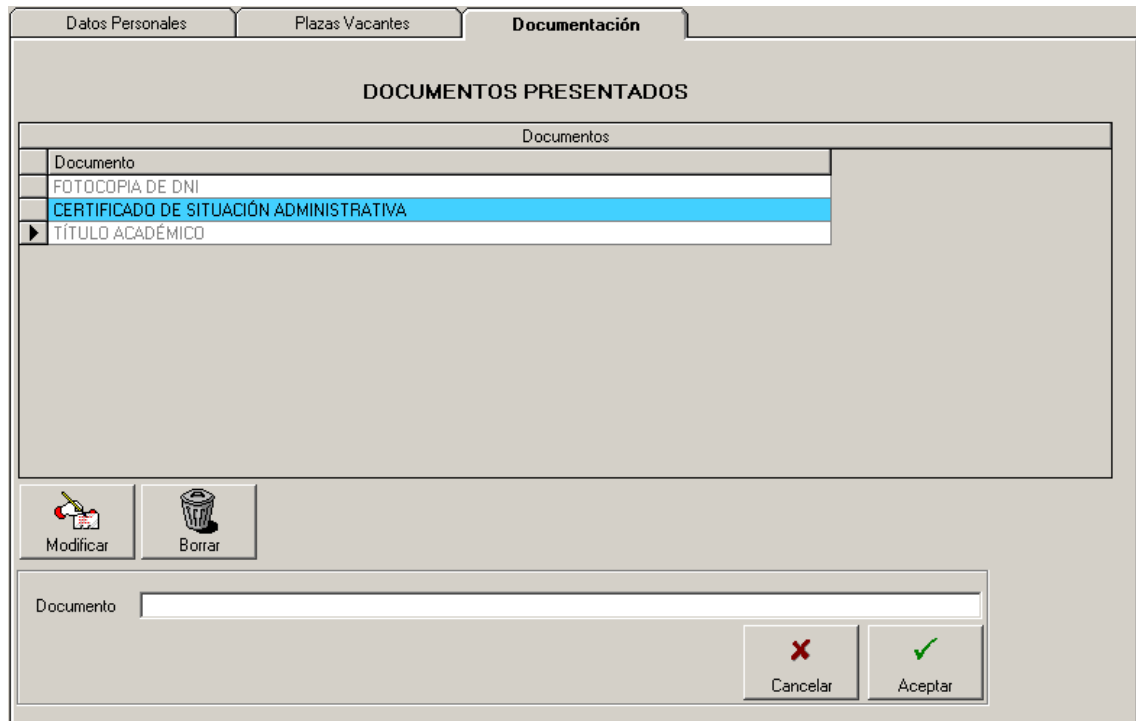

La operativa de funcionamiento es la siguiente:

- o Añadir. Para añadir un documento nuevo, hay que rellenar el documento, y pulsar "Aceptar". El documento se insertará en el panel de resultados y la caja de texto se borrará preparada para introducir un nuevo documento
- o Modificar. Para corregir un documento introducido erróneamente hay que pulsar sobre la fila correspondiente del panel de resultados y pulsar modificar, automáticamente el nombre del documento aparecerá en la caja de texto. Modificando el nombre del documento y pulsando "Aceptar" el cambio tiene efecto y se mostrará en el panel de resultados la nueva información.

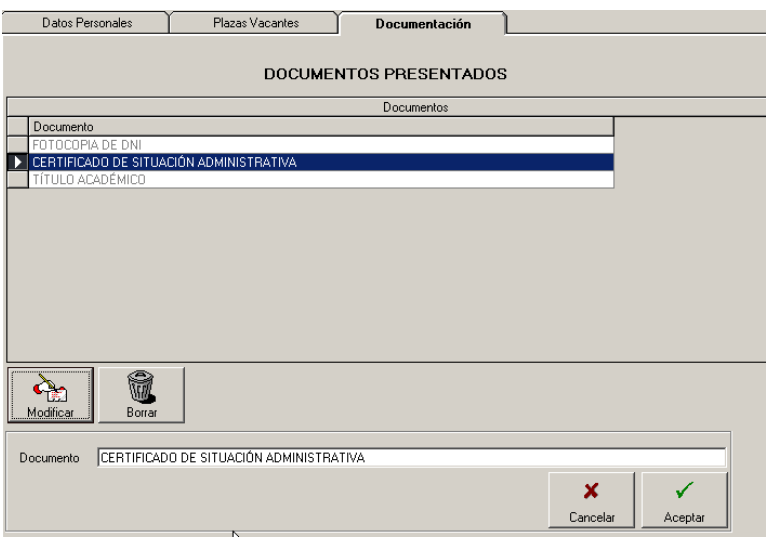

o Borrar. Para eliminar una fila anteriormente insertada, hay que seleccionar la fila y pulsar el botón "Borrar". La aplicación solicitará confirmación: pulsando

"Sí" se borrará la fila y pulsando "No" la fila permanecerá en el panel de resultados.

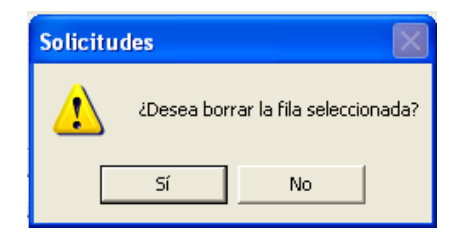

o Cancelar: El botón cancelar limpiará las cajas de texto y prepara para añadir un nuevo documento.

## *3.5.- Plazas Vacantes*

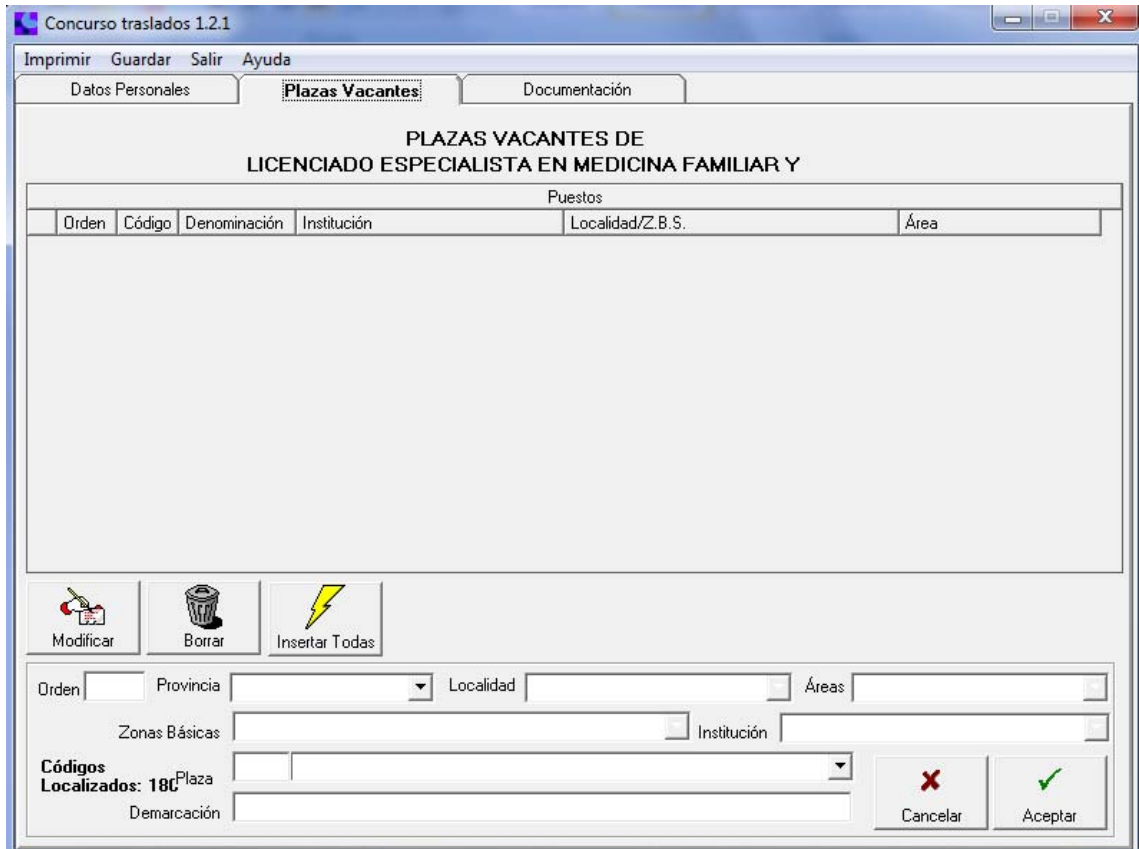

En todo momento el programa mostrara los códigos de plaza susceptibles de ser seleccionados en el menú desplegable. Si existe algún filtro activo mostrara el número de códigos coincidentes con dichos filtros.

El programa permite realizar cuatro operaciones básicas:

- o *Añadir*: el programa, por defecto, está en modo "Añadir", con lo que para incluir una nueva plaza hay que seguir los pasos siguientes:
- *Selecciona*r la plaza: existen dos formas de seleccionar una plaza: desplegando el menú y pinchando con el ratón sobre la plaza deseada o tecleando el código de la plaza en el campo "Plaza". En este segundo caso, si la plaza es válida, al pulsar el tabulador debe aparecer en el menú desplegable el texto de la plaza tal y como se ve en la imagen.

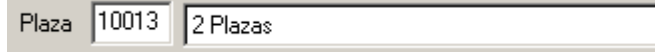

Para localizar una plaza de una manera más cómoda se pueden emplear los campos de filtro (ver apartado Filtro).

- *Elegir un número de orden*: este campo no es obligatorio, si no se incluye, el programa colocará la plaza al final de las plazas ya añadidas. Si se elige un orden la aplicación insertará la plaza en el orden indicado y desplazará las plazas posteriores manteniendo el orden consecutivo de las plazas. Además, si se teclea por error un número de orden muy grande, la aplicación colocará esta plaza la última con el nº de orden siguiente. No se podrán seleccionar números de orden inferiores a 1 ni superiores a 32000. En este caso la aplicación borrará el número de orden.
- *Aceptar:* al pulsar el botón Aceptar, la nueva plaza queda guardada en el panel de resultados. El panel se situará automáticamente en la última plaza.

$$
\mathbf{A}_{\mathbf{a}}
$$

- o *Modificar* Modificar : el programa permitirá modificar el orden de plazas ya añadidas al panel de resultados. Sólo se permite modificar el orden, no la plaza, es decir si queremos que cierta plaza esté en la posición 1, tenemos que localizar la plaza en el panel de resultados y modificar su nº de orden para que sea 1. Para ello habrá que:
- *Seleccionar* la fila que se quiere modificar del panel de resultados (pulsando con el botón derecho del ratón sobre el borde izquierdo del panel de resultados). En la imagen está seleccionada la plaza 10010.

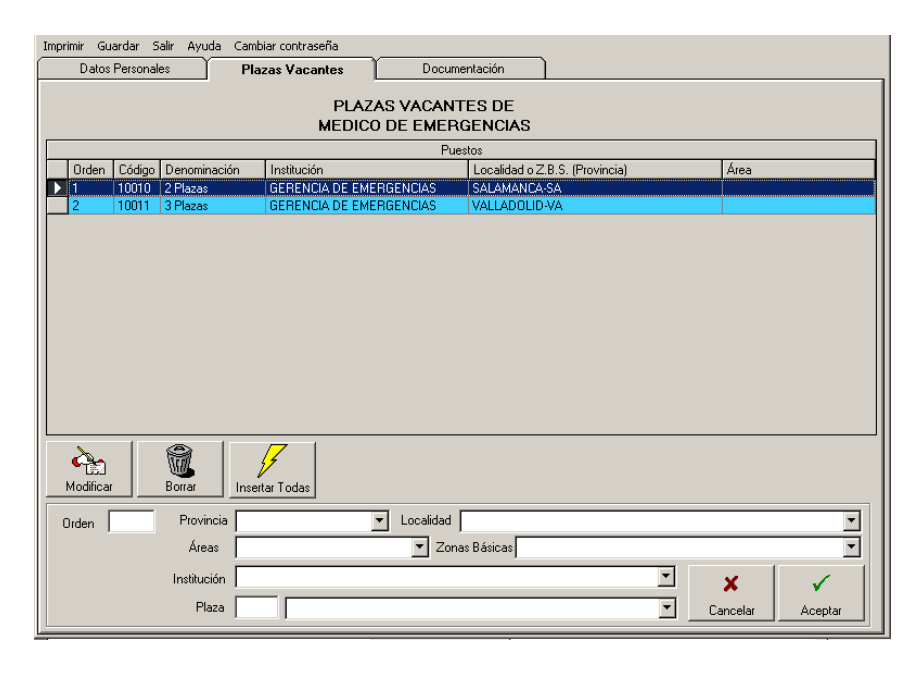

• Pulsar *Modificar:* al pulsar esta tecla, se cargará la información de la plaza seleccionada en los campos inferiores y se permitirá teclear un nuevo nº de orden (sólo cargará el orden, el código de la plaza y la denominación de la plaza). El campo orden aparecerá seleccionado para que el usuario teclee el nuevo nº de orden.

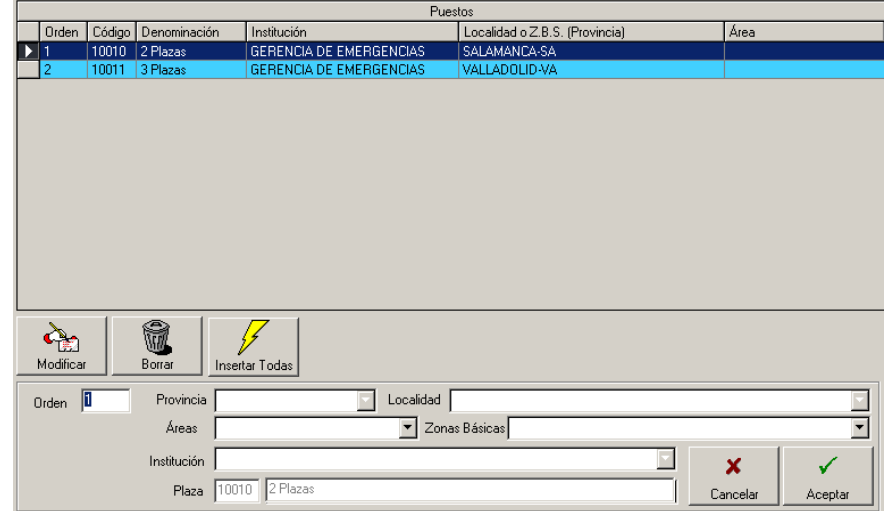

• Teclear el nuevo nº de orden (No se permitirán los valores inferiores a 1). Si se teclea un nº de orden muy grande, la aplicación colocará esta plaza la última con el nº de orden siguiente. (Supongamos que queremos pasar la plaza 10010 a la posición 2). En una modificación es obligatorio rellenar un número de orden, además sólo permitirá introducir valores comprendidos entre 1 y 32000 ambos inclusive.

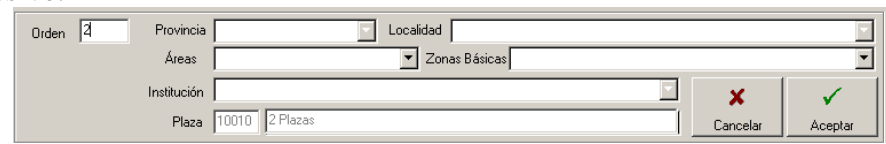

• Pulsar Aceptar: al pulsar este botón, los cambios serán aceptados y se actualizará el panel de resultados reordenando las plazas (ver imagen).

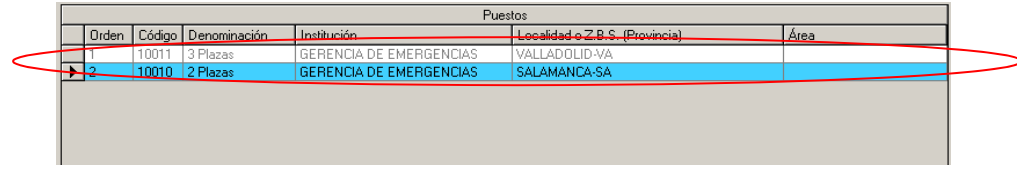

- o *Borrar* **EDONA**: el programa proporciona la opción de eliminar plazas ya añadidas al panel. Para ello hay que seguir estos pasos:
	- Seleccionar del panel de resultados una fila.
	- Pulsar el botón Borrar. Aparecerá un mensaje preguntando si realmente se desea borrar la fila seleccionada. En caso afirmativo la fila se borrará y todas las demás se renumerarán de manera consecutiva.

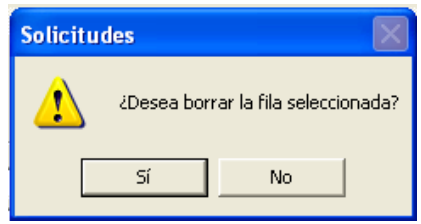

o Cancelar: el botón cancelar limpiará las cajas de texto y prepara para añadir una nueva plaza.

- o *Filtros:* para seleccionar de manera más ágil las plazas aparecen en pantalla los menús desplegables Provincias, Localidades, Áreas, Instituciones y Zonas Básicas de Salud. Seleccionando un registro de estos menús filtraremos las plazas por ese dato.
	- *Filtro Provincia*:

Seleccionando una provincia se aplicará filtro en el desplegable de localidades, áreas y en el de Zonas Básicas. Además sólo aparecerán las plazas pertenecientes a la provincia seleccionada, una vez elegida una provincia será necesario cancelar para seleccionar otra.

• *Filtro Localidad* (si está habilitado):

Seleccionando una localidad se aplicará filtro en las plazas, donde sólo aparecerán las plazas correspondientes a Atención Especializada ya que las plazas de Atención Primaria están relacionadas con una zona básica y no con una localidad. El filtro por zona básica quedará deshabilitado.

• Filtro Áreas:

Seleccionando un área se filtrarán las plazas pertenecientes a dicho área, además en el desplegable de zonas básicas sólo aparecerán las zonas pertenecientes a dicho área y en el desplegable de instituciones sólo se mostrarán las instituciones que estén dentro del área seleccionada.

• Filtro Zonas Básicas (si está habilitado):

Seleccionando una zona básica, en el desplegable de plazas aparecerán sólo las plazas de esa zona básica.

• Filtro Institución:

Seleccionando una institución, sólo veremos en el desplegable de plazas aquellas pertenecientes a la institución elegida.

 $\frac{1}{2}$ o *Insertar Todas* . Con esta opción el usuario podrá añadir todas las plazas que estén seleccionadas en el desplegable de plazas según los filtros aplicados en ese momento.

• Ejemplo 1: El usuario no ha aplicado ningún filtro; en este caso al pulsar insertar todas se añadirán todas las plazas ofertadas a continuación de las que el usuario ya hubiera insertado. En todo caso las plazas insertadas con anterioridad mantendrán su orden. Si alguna de las plazas que se van a insertar de forma masiva ya estuviera en el panel de resultados no se insertará y se conservará su orden inicial.

• Ejemplo 2: El usuario ha aplicado un filtro (por ejemplo ha seleccionado una provincia), en el desplegable de plazas sólo aparecerán las plazas correspondientes al filtro aplicado. Si pulsamos "Insertar Todas" se añadirán (a continuación de las plazas ya insertadas) todas las plazas que coincidan con el filtro aplicado. Si alguna de las plazas que se van a insertar de forma masiva ya estuviera en el panel de resultados no se insertará y se conservará su orden inicial.

### *3.6.- Opciones de Menú*

Guardar Salir Ayuda Cambiar contraseña Imprimir

Existen cuatro opciones de menú en la aplicación:

o *Salir***:** Con esta opción el usuario finaliza la sesión y el programa se cierra. Antes de cerrarse, preguntará al usuario si desea grabar los cambios realizados, en caso afirmativo almacenará la información y cerrará la sesión, mientras que en caso negativo, el programa se cerrará directamente.

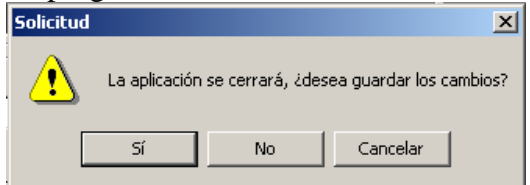

*Guardar:* Esta opción permite al usuario almacenar los cambios en cualquier momento de la sesión. Una barra mostrará el progreso de la grabación.

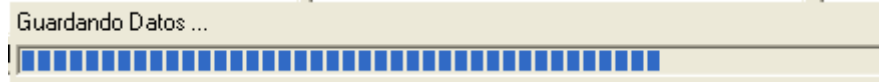

Este proceso puede llegar a tardar varios minutos.Si es la primera vez que el usuario graba una solicitud el programa solicitará que introduzca su contraseña, que se asociará al DNI del usuario.

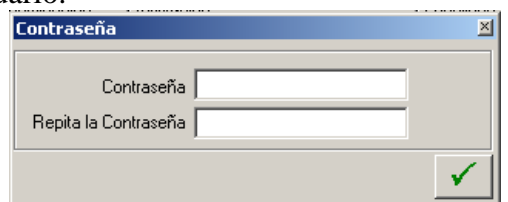

- o *Imprimir***:** Esta opción permite al usuario guardar los datos e imprimir una copia en papel de la solicitud. La solicitud tiene unos campos marcados como obligatorios para poder imprimir**.** Estos campos son:
	- Nombre
	- Primer Apellido
	- Fecha de nacimiento
	- Plazas (será necesario tener, al menos, una plaza seleccionada)
	- Categoría
	- Grupo
	- NIF

Si alguno de estos campos no está rellenado, la aplicación no podrá imprimir una copia correcta de la solicitud, pero sí una copia borrador sin códigos de barras. Además el programa informará de qué campos faltan por rellenar. Si la solicitud es correcta, se imprimirán los códigos de barras (uno por cada página exceptuando la/s página/s de documentos). Este proceso, en función del nº de plazas seleccionadas, puede llegar a tardar varios minutos. Al finalizar el proceso de creación de la solicitud aparecerá el mensaje de la imagen inferior indicando al usuario que debe esperar a que finalice la impresión antes de continuar trabajando con la aplicación. De no respetar este mensaje, la impresión podría ser errónea.

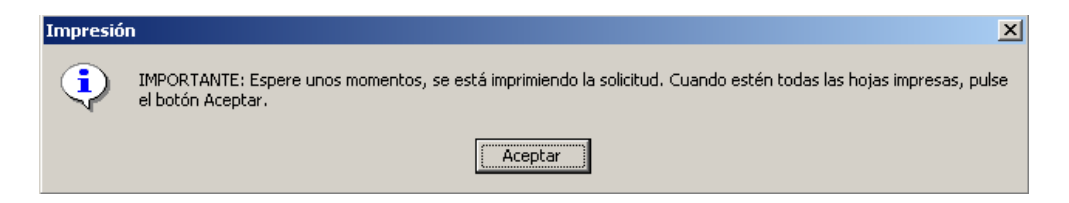

- o *Ayuda:* Pulsando este botón se abrirá un documento Word que contiene este manual de ayuda.
- o *Cambiar contraseña:* Pulsando esta opción aparecerá una ventana donde el usuario podrá cambiar su contraseña. Deberá teclear la contraseña 2 veces para confirmar el cambio. La contraseña estará formada por caracteres alfanuméricos con una longitud mínima de 6.

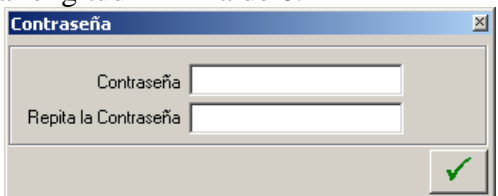